## **OBLM EOD Configuration Guide**

# **Oracle Banking Liquidity Management**

Release 14.5.0.0.0

### **Part Number F41688-01**

May 2021

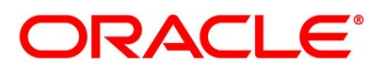

#### **OBLM EOD Configuration Guide**

Oracle Financial Services Software Limited Oracle Park Off Western Express Highway Gurgaon (East) Mumbai, Maharashtra 400 063 India

Worldwide Inquiries: Phone: +91 22 6718 3000 Fax: +91 22 6718 3001 <https://www.oracle.com/industries/financial-services/index.html>

Copyright © 2018, 2021, Oracle and/or its affiliates. All rights reserved.

Oracle and Java are registered trademarks of Oracle and/or its affiliates. Other names may be trademarks of their respective owners.

U.S. GOVERNMENT END USERS: Oracle programs, including any operating system, integrated software, any programs installed on the hardware, and/or documentation, delivered to U.S. Government end users are "commercial computer software" pursuant to the applicable Federal Acquisition Regulation and agencyspecific supplemental regulations. As such, use, duplication, disclosure, modification, and adaptation of the programs, including any operating system, integrated software, any programs installed on the hardware, and/or documentation, shall be subject to license terms and license restrictions applicable to the programs. No other rights are granted to the U.S. Government.

This software or hardware is developed for general use in a variety of information management applications. It is not developed or intended for use in any inherently dangerous applications, including applications that may create a risk of personal injury. If you use this software or hardware in dangerous applications, then you shall be responsible to take all appropriate failsafe, backup, redundancy, and other measures to ensure its safe use. Oracle Corporation and its affiliates disclaim any liability for any damages caused by use of this software or hardware in dangerous applications.

This software and related documentation are provided under a license agreement containing restrictions on use and disclosure and are protected by intellectual property laws. Except as expressly permitted in your license agreement or allowed by law, you may not use, copy, reproduce, translate, broadcast, modify, license, transmit, distribute, exhibit, perform, publish or display any part, in any form, or by any means. Reverse engineering, disassembly, or decompilation of this software, unless required by law for interoperability, is prohibited. The information contained herein is subject to change without notice and is not warranted to be error-free. If you find any errors, please report them to us in writing.

This software or hardware and documentation may provide access to or information on content, products and services from third parties. Oracle Corporation and its affiliates are not responsible for and expressly disclaim all warranties of any kind with respect to third-party content, products, and services. Oracle Corporation and its affiliates will not be responsible for any loss, costs, or damages incurred due to your access to or use of third-party content, products, or services.

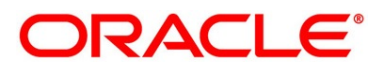

# **Contents**

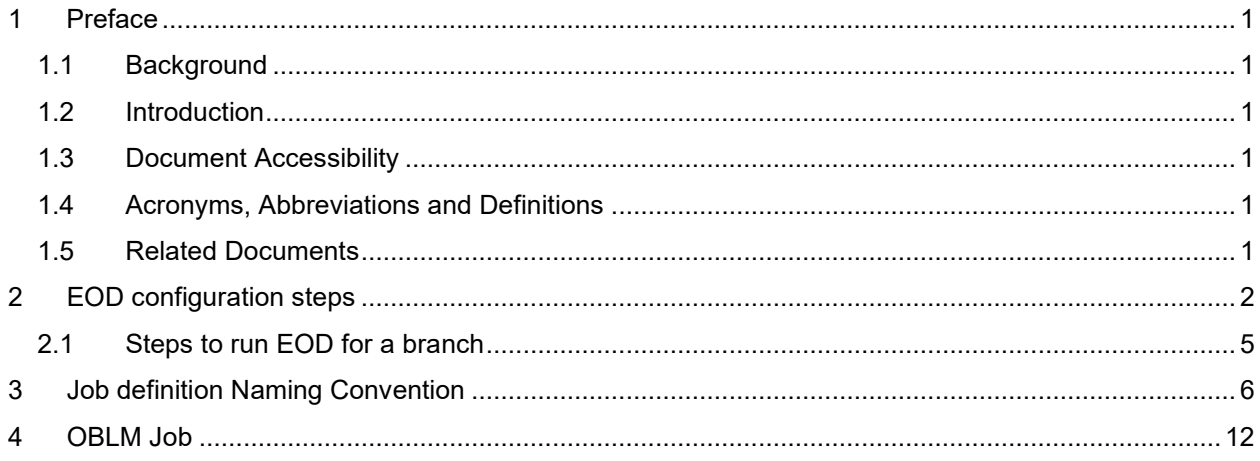

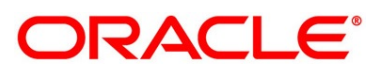

### <span id="page-3-0"></span>**1 Preface**

### <span id="page-3-1"></span>**1.1 Background**

Oracle Banking Liquidity Management allows you to execute several functions every day on a routine basis as part of the End of Day (EOD) process. These functions can be run at various stages of the EOD process.

### <span id="page-3-2"></span>**1.2 Introduction**

The End of Day process is to tie up all the operations for a financial day and prepare the system for the next day. The EOD process should be defined for a branch and executed separately for each branch. When the process is running, you could choose to monitor it from Invoke EOD screen.

EOD uses OBMA Orchestrator and Batch service for orchestrating all the jobs required to complete End of Day processing. This document helps in the required set up to run EOD.

### <span id="page-3-3"></span>**1.3 Document Accessibility**

- 1. OBMA Orchestrator needs to be deployed as per installation guide.
- 2. OBMA Batch needs to be deployed as per installation guide.

### <span id="page-3-4"></span>**1.4 Acronyms, Abbreviations and Definitions**

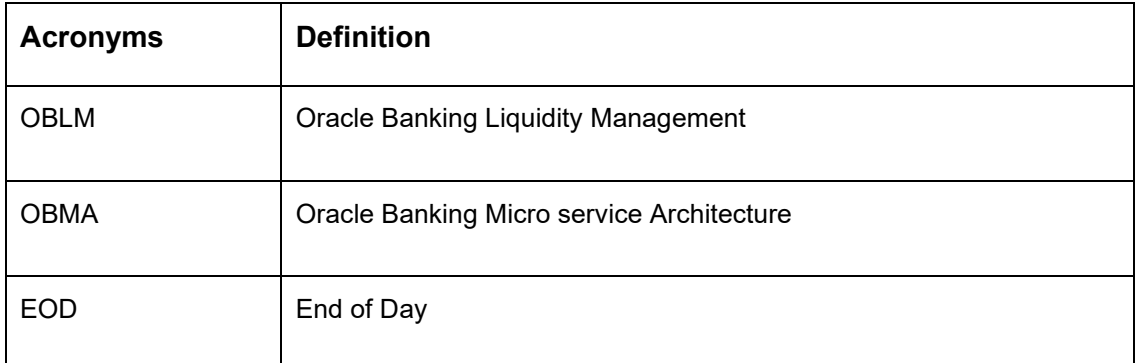

### <span id="page-3-5"></span>**1.5 Related Documents**

The related documents are as follows:

- Oracle Banking Common Core User Guide
- Oracle Banking Liquidity Management User Guide

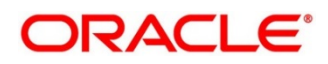

### <span id="page-4-0"></span>**2 EOD configuration Steps**

The following Functional Activities needs to be maintained in user's role to perform EOD operations

#### **CMC\_FA\_BRANCH\_EOD\_PROCESS**

1. Save the below attachment to local folder. This is a standard batch process definition script for OBLM that includes the list of batch tasks to be automatically executed in a sequence.

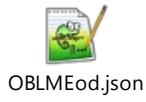

- 2. On **Home Screen**, under **Tasks** menu, click **Business Process Maintenance** to import, create or modify batch process definition.
	- → **Product List** screen is displayed.

#### **Figure 1: Process List**

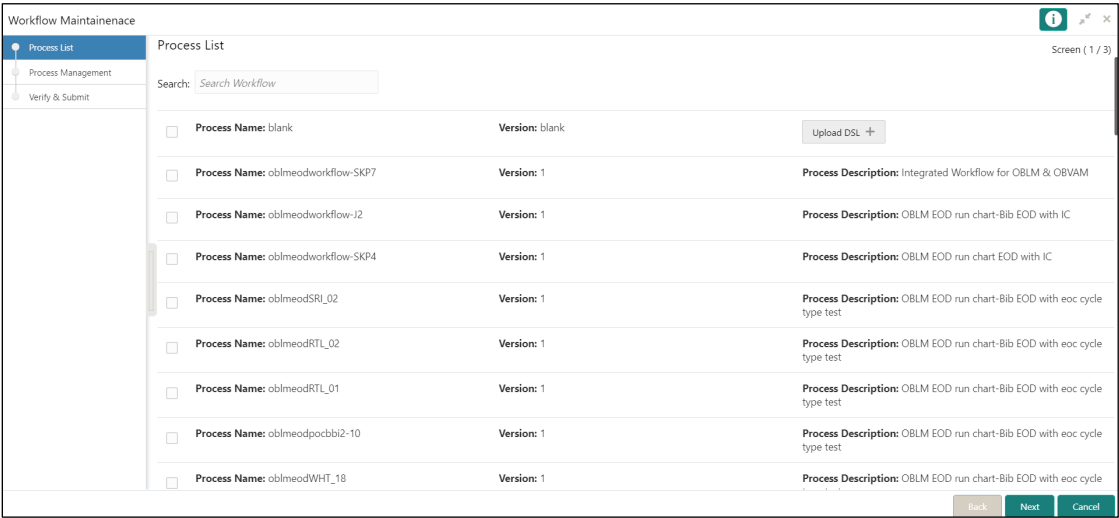

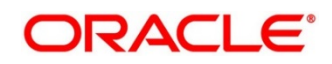

3. Select the **Process Name: blank** checkbox. Click on **Upload DSL+** button and choose file **OBLMEod.json** from local folder.

| Workflow Maintainenace                |                                      |                | $\times$                                                                    |
|---------------------------------------|--------------------------------------|----------------|-----------------------------------------------------------------------------|
| <b>O</b> Process List                 | Process List                         |                | Screen (1/3)                                                                |
| Process Management<br>Verify & Submit | Search: Search Workflow              |                |                                                                             |
|                                       | Process Name: blank<br>☑             | Version: blank | Upload DSL + OBLMEod.ison                                                   |
|                                       | Process Name: oblmeodworkflow-SKP7   | Version: 1     | Process Description: Integrated Workflow for OBLM & OBVAM                   |
|                                       | Process Name: oblmeodworkflow-J2     | Version: 1     | Process Description: OBLM EOD run chart-Bib EOD with IC                     |
|                                       | Process Name: oblmeodworkflow-SKP4   | Version: 1     | Process Description: OBLM EOD run chart EOD with IC                         |
|                                       | Process Name: oblmeodSRI 02          | Version: 1     | Process Description: OBLM EOD run chart-Bib EOD with eoc cycle<br>type test |
|                                       | Process Name: oblmeodRTL_02          | Version: 1     | Process Description: OBLM EOD run chart-Bib EOD with eoc cycle<br>type test |
|                                       | Process Name: oblmeodRTL 01<br>П     | Version: 1     | Process Description: OBLM EOD run chart-Bib EOD with eoc cycle<br>type test |
|                                       | Process Name: oblmeodpocbbi2-10<br>П | Version: 1     | Process Description: OBLM EOD run chart-Bib EOD with eoc cycle<br>type test |
|                                       | Process Name: oblmeodWHT_18          | Version: 1     | Process Description: OBLM EOD run chart-Bib EOD with eoc cycle              |
|                                       |                                      |                | Cancel<br>Rack<br>Next                                                      |

**Figure 2: Process List – Upload DSL**

4. Click **Next** button

→ **Product Management** screen is displayed.

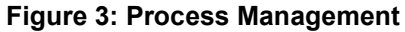

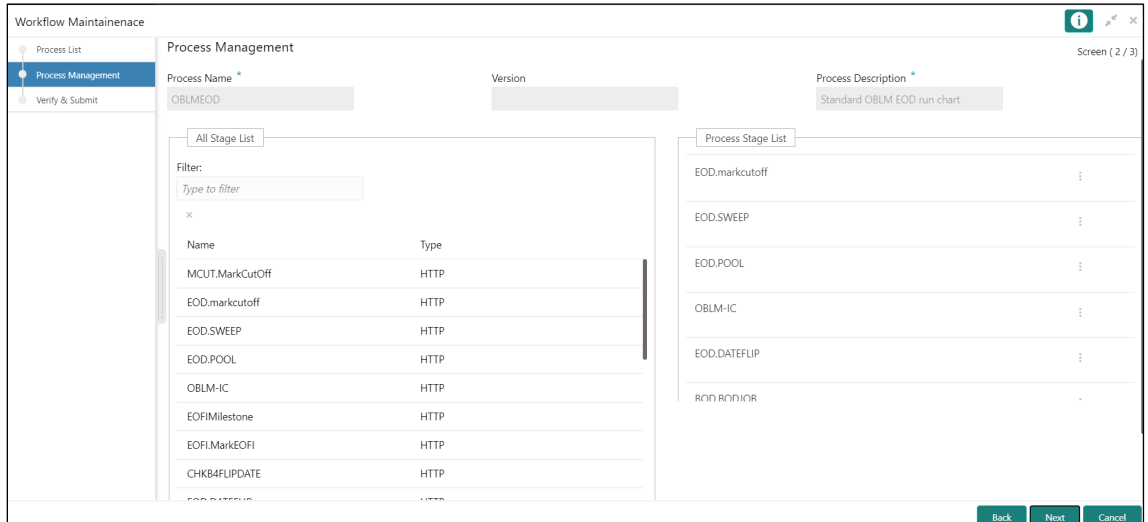

5. Click **Next** button and Click **Review** or **Create Process** in **Verify & Submit** screen to register the batch.

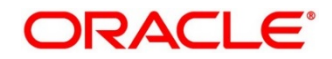

6. On **Core Maintenance** menu, under **Branch EOD**, click **Configure EOD** to configure batch for a branch. Refer **Section 2.5** in **Oracle Banking Common Core User Guide**.

→ **Configure EOD** screen is displayed.

#### **Figure 4: Configure EOD**

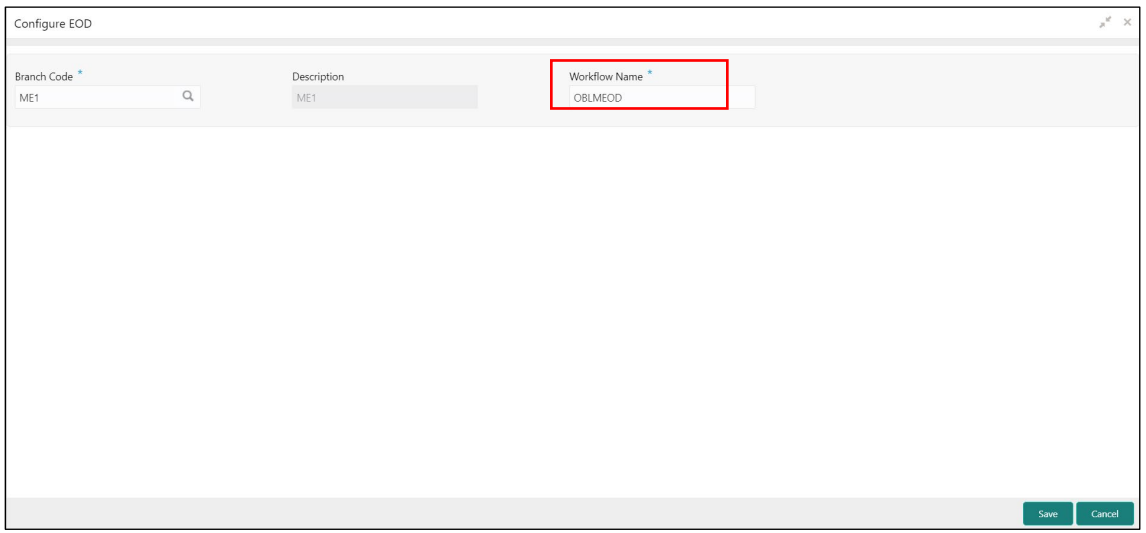

7. Select branch code to configure the batch.

**Note:** The value specified in Workflow name field must be same as the workflow **name** attribute specified in 3rd line of batch script **OBLMEod.json** file

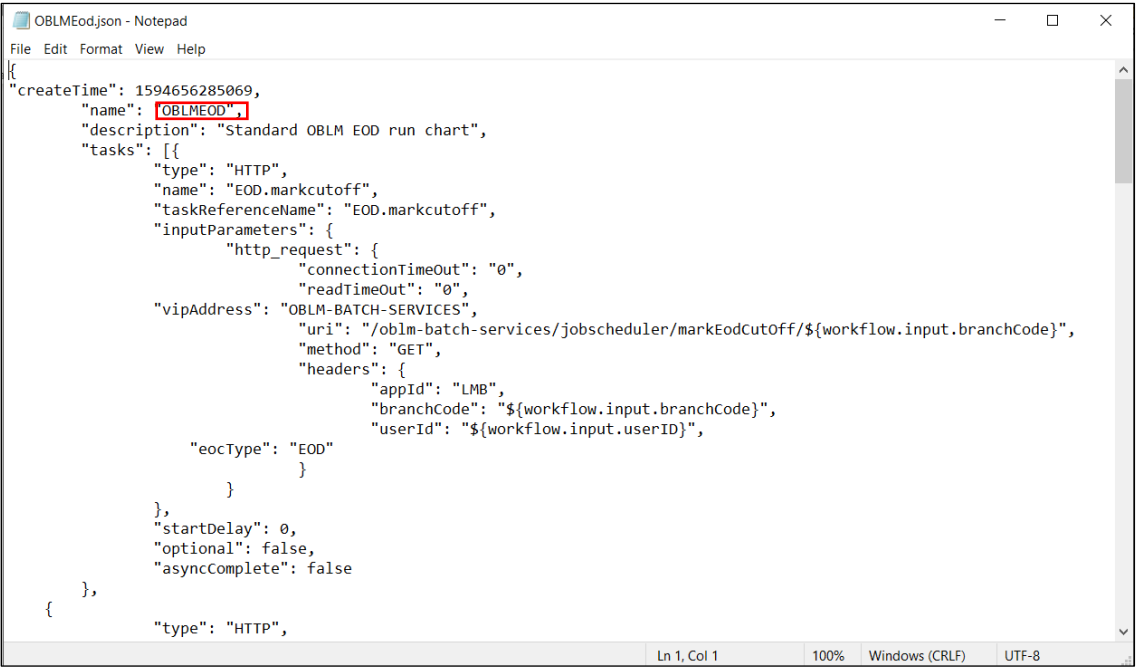

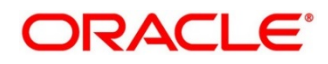

## <span id="page-7-0"></span>**2.1 Steps to run EOD for a branch**

- 1. On **Core Maintenance** menu, under **Branch EOD**, click **Invoke EOD**.
	- → **Invoke EOD** screen is displayed.

#### **Figure 5: Invoke EOD**

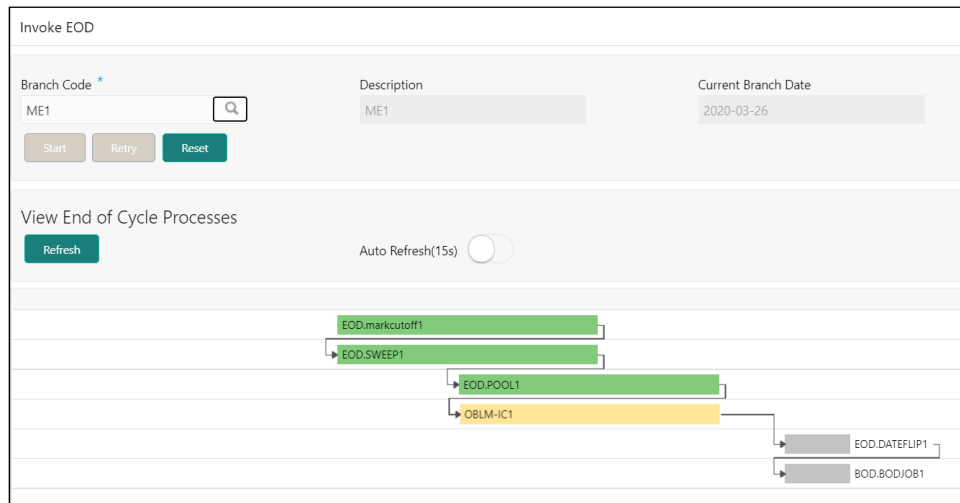

- 2. Select the branch to run EOD.
- 3. Click **Refresh** to view the current status of branch.

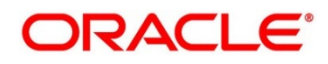

### <span id="page-8-0"></span>**3 Job definition Naming Convention**

Naming convention to be followed when a custom job is introduced as a task into EOD process

1. Milestone task name must be prefixed with "MS-". Ex: MS-BranchCutOff

### **Milestone stage**

Milestone stage will pause the batch execution till it is manually resumed.

#### **Sample template for milestone stage**

```
\left\{ \begin{array}{cc} 0 & 0 \\ 0 & 0 \end{array} \right\} "name": "MS-CHKAFTEREOTI",
            "taskReferenceName": "MS-CHKAFTEREOTI",
            "inputParameters": {
               "http request": {
                    "connectionTimeOut": "0",
                    "readTimeOut": "0",
                    "vipAddress": "CMC-BRANCH-SERVICES",
                    "uri": "/cmc-branch-services/brancheod/milestone",
                    "method": "POST",
                    "headers": {
                        "appId": "CMNCORE",
                        "branchCode": "${workflow.input.branchCode}",
                        "userId": "${workflow.input.userID}"
\},
                    "body": {
                        "data": [
{
                                "workflowId": "${workflow.workflowId}",
                                "taskId": "${CPEWF_TASK_ID}",
                                "waitTime": "5000"
 }
\sim 1 \sim 1 \sim 1 \sim 1 \sim 1
 }
 }
            },
            "type": "HTTP",
            "startDelay": 0,
            "optional": false,
            "asyncComplete": true
 }
```
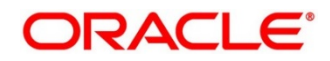

### **Steps to integrate Custom Jobs**

1. If the custom job uses OBMA Batch service, then use the below template to include the job as a task in EOD Flow definition.

```
{
```

```
 "type":"HTTP",
```

```
 "name":"<MilestoneCode.JobName>",
```
"taskReferenceName":"<MilestoneCode.JobName>",

```
 "inputParameters":{
```
"http\_request":{

"connectionTimeOut":"0",

"readTimeOut":"0",

```
 "vipAddress":"PLATO-BATCH-SERVER",
```
"uri":"/plato-batch-server/jobLauncher/launch/",

"method":"POST",

"headers":{

"appId":"\${workflow.input.appId}",

"branchCode":"\${workflow.input.branchCode}",

"userId":"\${workflow.input.userId}"

```
 },
```

```
 "body":{
```
"jobName":"<JobName>",

"jobParameters":[

### $\{$

```
 "key":"appId",
```
"value":"<Application ID of microservice>"

```
 },
```
{

"key":"microServiceName",

```
 "value":"<Microservice name>"
 },
 {
   "key":"contextRoot",
   "value":"<Context root of microservice>"
 },
 {
   "key":"workflowId",
   "value":"${workflow.workflowId}"
 },
 {
   "key":"referenceTaskName",
   "value":"<MilestoneCode.JobName>"
 },
 {
   "key":"userId",
   "value":"${workflow.input.userId}"
 },
 {
   "key":"branchCode",
   "value":"${workflow.input.branchCode}"
 },
 {
   "key":"isCallback",
   "value":"Y"
 },
 {
   "key":"callbackType",
```
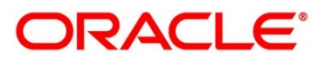

```
 "value":"PLATOORCH"
        }
      ]
    }
  },
  "asyncComplete":true
 "startDelay":0,
 "optional":false,
 "asyncComplete":true
```
}

},

2. If the custom job doesn't uses OBMA Batch service and the Batch API is implemented as a synchronous call, then use the below template to include the job as a task in EOD Flow definition

```
{
```
"type":"HTTP",

"name":"<MilestoneCode.JobName>",

```
 "taskReferenceName":"<MilestoneCode.JobName>",
```

```
 "inputParameters":{
```
"http\_request":{

"connectionTimeOut":"0",

"readTimeOut":"0",

"vipAddress":"<Microservice name registered in eureka>",

"uri":"<relative URL>",

"method":"<HTTP Method>",

"headers":{

"appId":"\${workflow.input.appId}",

"branchCode":"\${workflow.input.branchCode}",

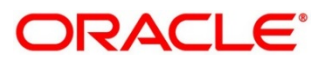

```
 "userId":"${workflow.input.userId}"
    }
   },
   "asyncComplete":false
 },
 "startDelay":0,
 "optional":false,
 "asyncComplete":true
```

```
}
```
**NOTE:** HTTP Method - One of the GET, PUT, POST, DELETE, OPTIONS, HEAD

3. If the custom job doesn't uses OBMA Batch service and if the Batch API is implemented as an asynchronous call, then call back needs to be implemented in the respective API. Please use the below template to include the job as a task in EOD Flow Definition.

{

"type":"HTTP",

"name":"<MilestoneCode.JobName>",

"taskReferenceName":"<MilestoneCode.JobName>",

"inputParameters":{

"http\_request":{

"connectionTimeOut":"0",

"readTimeOut":"0",

"vipAddress":"<Microservice name registered in eureka>",

"uri":"<relative URL>",

"method":"<HTTP Method>",

"headers":{

"appId":"\${workflow.input.appId}",

"branchCode":"\${workflow.input.branchCode}",

"userId":"\${workflow.input.userId}"

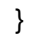

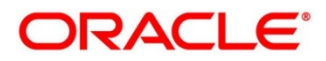

```
 },
 "asyncComplete":true
```
},

"startDelay":0,

"optional":false,

"asyncComplete":true

}

The following API should be used as a call back to update the status of a task.

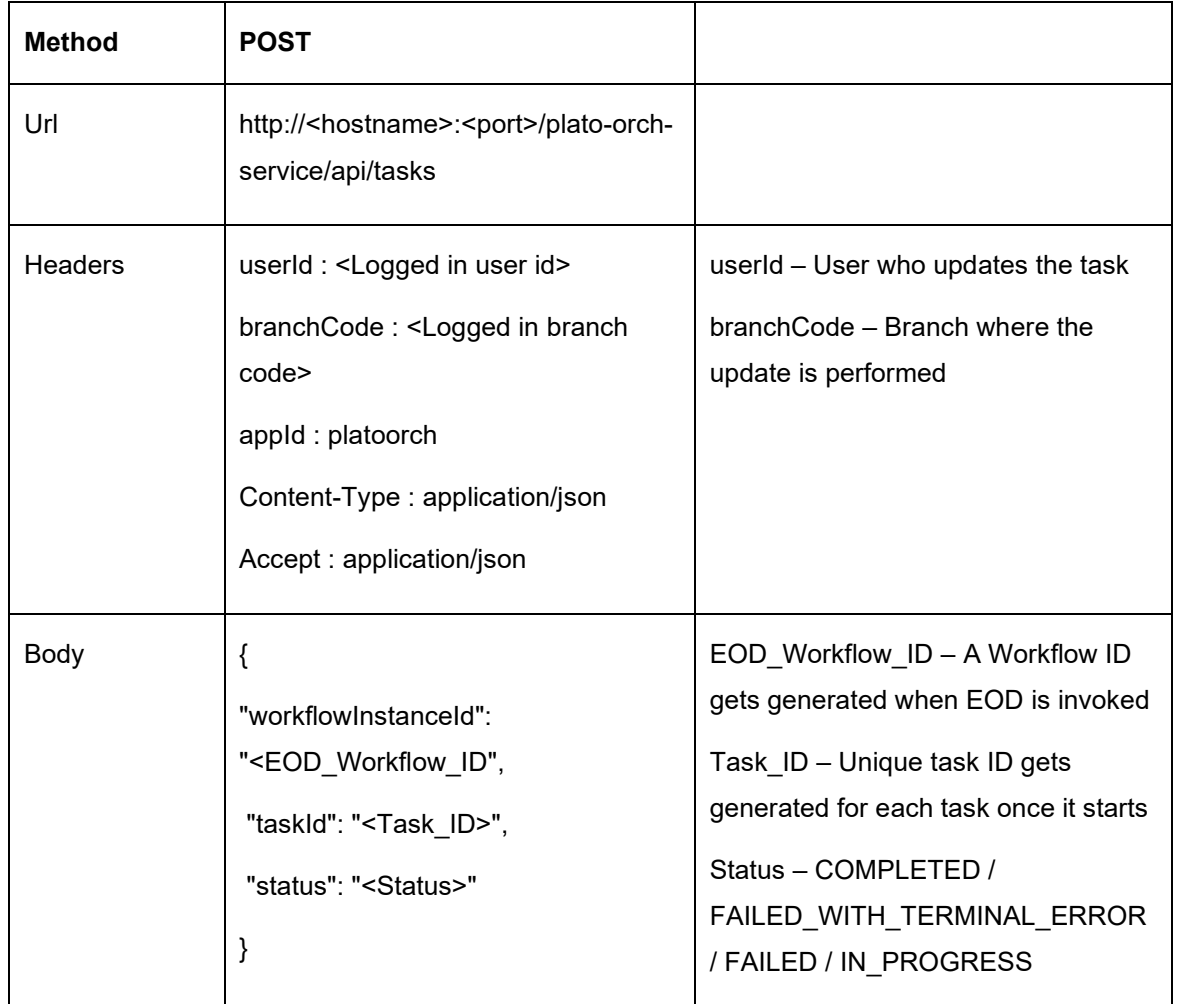

**NOTE:** asyncComplete – field in EOD workflow definition should be set to true if the Http task makes an asynchronous call and the task has to be updated explicitly by calling above update APIs. Only after successful update, next task will get executed.

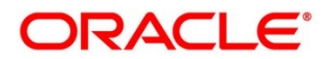

### <span id="page-14-0"></span>**4 OBLM Job**

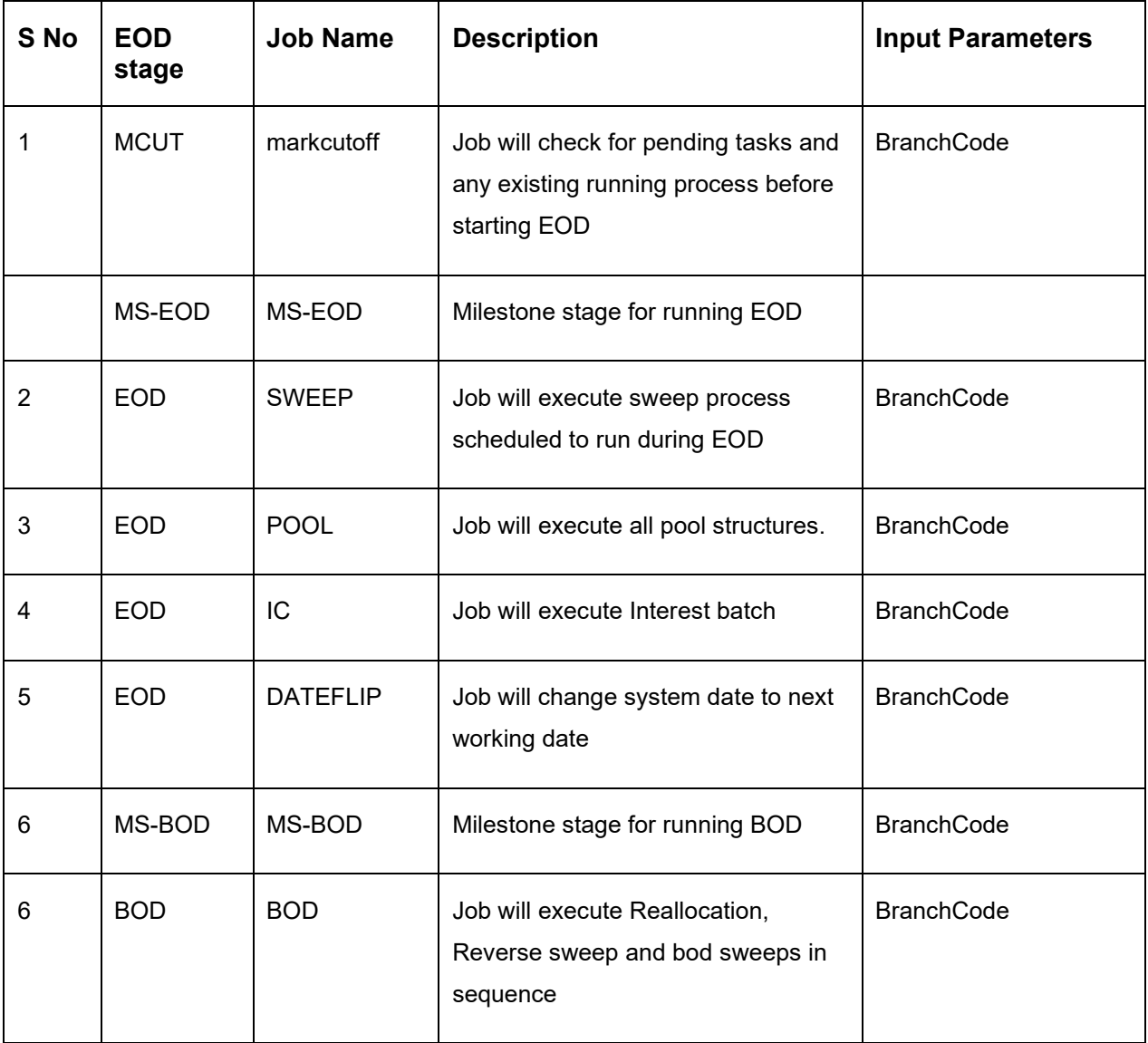

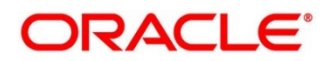